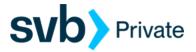

# QuickBooks – MAC – Web Connect

Web Connect - Setup

## **Procedures**

## Task 1: Preparation

- Backup your data file. For instructions to back up your data file, choose Help menu > QuickBooks Help. Search for Back Up and follow the instructions.
- Download the latest QuickBooks Update. For instructions to download an update, choose Help menu > QuickBooks Help. Search for Update QuickBooks, then select Update QuickBooks and follow the instructions.

NOTE: If multiple computers do not use the same QuickBooks data file, **skip step 3**.

QuickBooks activities such as **Online Banking** cannot be performed in multi-user mode because of the way the activities interact with a company data file.

 Switch to single-user mode. For instructions to switch to single-user mode, choose Help menu > QuickBooks Help. Search for Switch to Single-User Mode and follow the instructions.

**NOTE:** If you are not using Classic Mode (Register Mode), enable it for this exercise. You may restore it after.

#### Task 2: Generate Web Connect File from Digital Banking

- https://www.svb.com/private-bank
- Login> Digital Banking> For legacy Boston Private Bank Clients
  - From the Home screen, select the Account
  - Select the Filter icon: choose Custom Date range (Start and End Dates), and other criteria's if applicable.
  - Apply Filters

NOTE: Filtering the date range will download the applied filtered transaction dates.

- Select, Export icon: QuickBooks (qbo) Web Connect file.
- AccountHistory.qbo file is forwarded to your computer's Download folder
- Open/Launch file to QuickBooks or Import the file from QuickBooks.

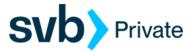

# Task 3: QuickBooks - Open .qbo file

Account Association window opens: Select Link to an <u>existing account</u> and choose the <u>matching account</u> in the drop-down menu. Associate the imported transactions to the correct account listed in Quicken.

#### Downloaded Transactions

o Review and reconcile transactions to the QuickBooks designated Account(s)

IMPORTANT: Do NOT select Create a new account unless you intend to add a new account to QuickBooks.

## Task 4: QuickBooks Import .qbo file

- QuickBooks Import file:
  - o Open QuickBooks
  - o Click File > Import > From Web Connect File.
  - o Search and select .qbo file from your computer's Download folder
  - o Open .qbo file
  - o See Task 3